# 数据处理简明操作手册

## **1.**谱图的判峰

1.1 常用快捷键

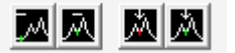

 $1 \t 2 \t 3$ 

快捷键使用前提: 对谱图处理进行时, 快捷的使用以单击想要处理的位置为前提, 即单击后, 系统默认单 击处为本次操作的起始点, 此点以后将执行接下来点击的快捷键的功能。

- **1— Start to ignore peaks** 禁止判峰(忽略起始点以后所有的自动判峰,在峰分离和峰重叠 后使用,也可以理解为上次操作在此点结束)。
- **2— Start to treat peaks split** 峰分离(相邻两峰分离较好,用峰分离)

### **3— Start to treat peaks overlap** 峰重叠(相邻两峰重叠部分较大,用峰重叠)

- 1.2 判峰步骤
- 1.2.1 禁止判峰

打开一张新采集的谱图(如图 1.1),系统默认对新采集的谱图进行判峰,这样的判峰不 能准确的定性和定量,所以我们要取消系统自主判峰,对谱图进行手动处理。

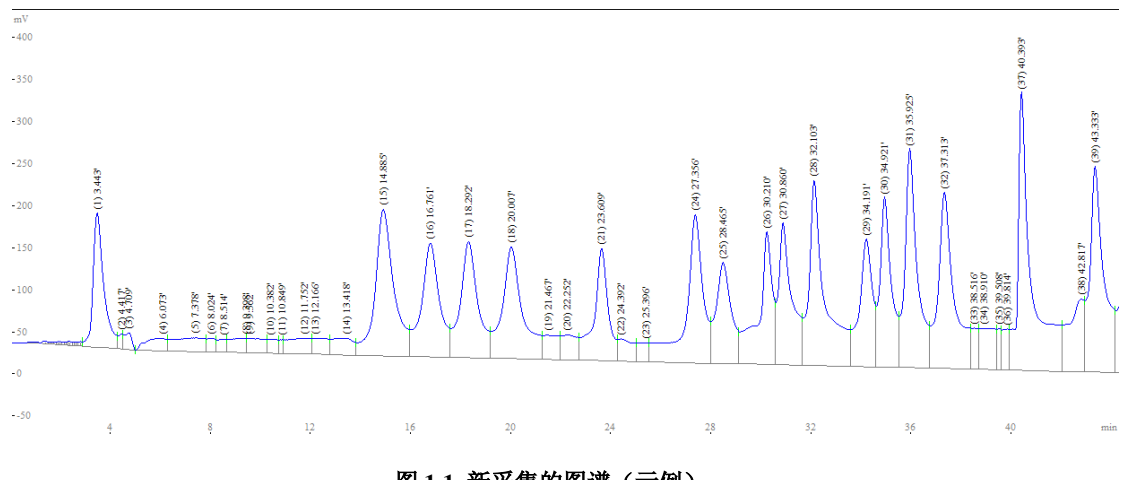

#### 图 **1.1** 新采集的图谱(示例)

步骤 **1**:鼠标左击住并拖动放大谱图起始位置,在谱图的最前端左击,然后点击禁止 判峰快捷键。

禁止判峰后,起始点以后所有的峰都被忽略,如图 1.2 所示。

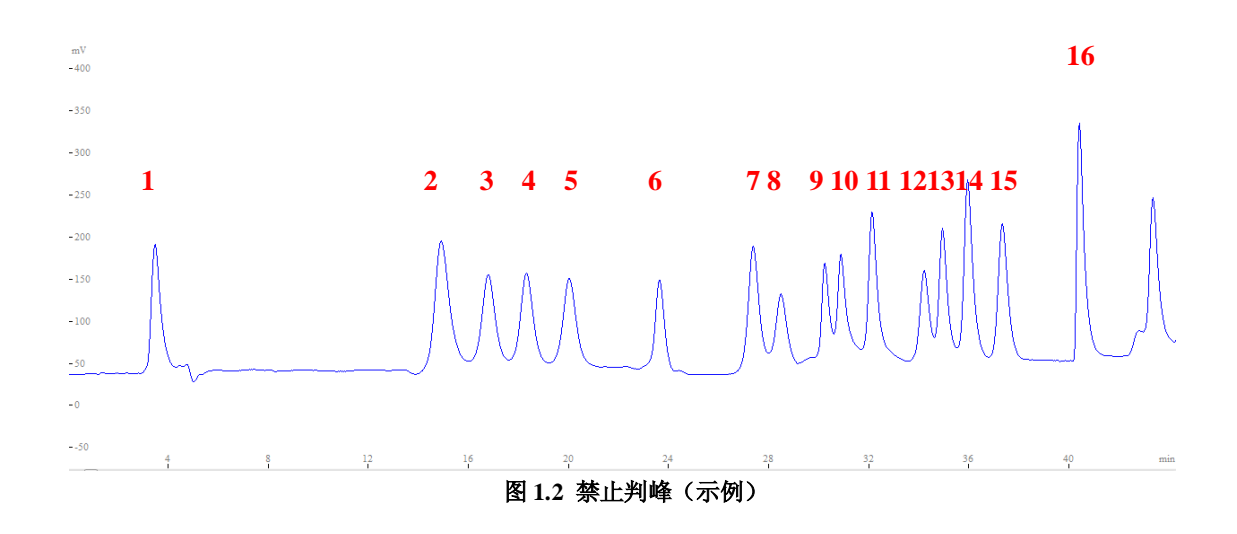

1.2.2 峰分离与峰重叠处理

#### 原则:对于独立的峰和分离较好的相邻峰,用峰分离处理。

### 对于重叠部分较大的相邻峰,用峰重叠处理。

如图 1.2,对于峰 1,在峰 1 起始位置单击,点击峰分离,分离出峰 1,但可以观察到此 点以后,所有的峰都做峰分离处理,所以需要在峰 1 的结束位置再单击一下,点击禁止判峰 快捷键,只分离出峰 1。

同理,可以对峰 2、3、4、5 做峰分离处理,在峰 2 起始位置单击,点击峰分离,然后 在峰 5 的末端单击,点击禁止判峰。

峰 6 的判峰同峰 1。

在峰 7 的起始位置单击,点击峰重叠,可以看到单击位置后面所有的峰做峰重叠处理, 可以在峰 8 的末端单击,然后禁止判峰。

峰 9-10 峰重叠处理。

峰 11 峰分离

峰 12、13 峰重叠

峰 14 以后峰分离, 在最后一个峰的末端单击, 点禁止判峰。

注:**1.** 以上谱图和判峰做为示例参考,对于用户自己的标准样品和未知样品的判峰, 和示例类似,要求把握前述的原则即可。

**2.** 另对于未知样品的各氨基酸的判峰方法须和标准样品中的氨基酸判峰方法一致,以 确保得到数据结果的准确性。

**3.** 对于新用户,判峰可以参照随机配备的标准样测试图确定对应的氨基酸位置。

## 2.谱图处理

#### **2.1** 标准样品的谱图处理

2.1.1 获取时间

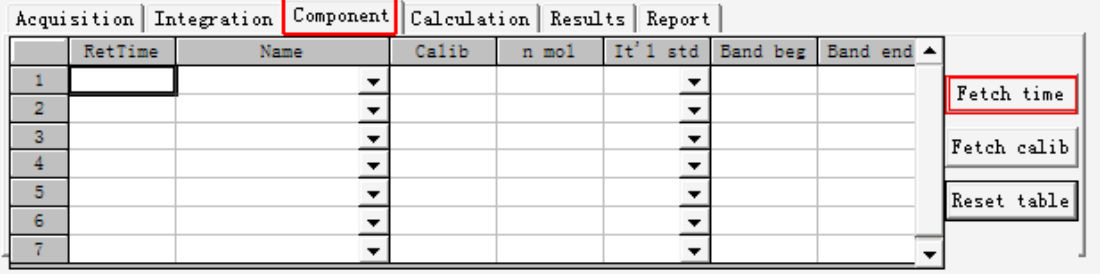

点击 Component→Fetch time 获取所判出的各个峰的保留时间。

2.1.2 输入名称

新用户可以根据随机配备的标准样品测试图对照输入 Name 栏,第一次输入后,以后的 标准样品图处理时,此步骤可以从原先的谱图中复制。

2.1.3 输入 n mol

标准样品的浓度为 100nmol/ml, 进样量为 20ul, 所以 n mol 栏全部输入 2。

2.1.4 计算校正因子

Acquisition | Integration | Component | Calculation | Results | Report |

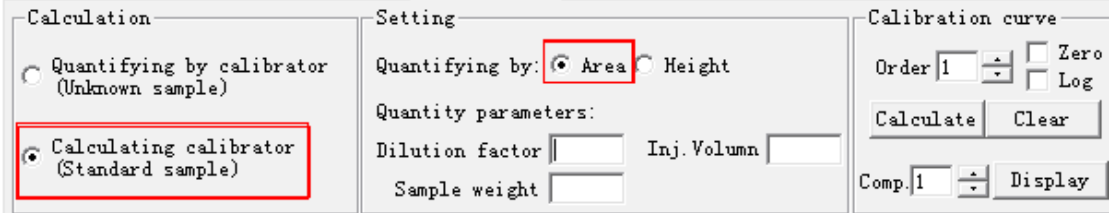

点击 Calculation, 选择 Calculating calibrator (Standard sample), 选择 Area, 然后单击 (calculating) 计算出校正因子。

#### 注:计算标准样品时,**Quantity parameters** 里面的三个数值,不需要做任何修改和输入。直接按照上步选

**择 Calculating calibrator** (Standard sample)然后单击 (calculating)。

## 2.1.5 查看结果

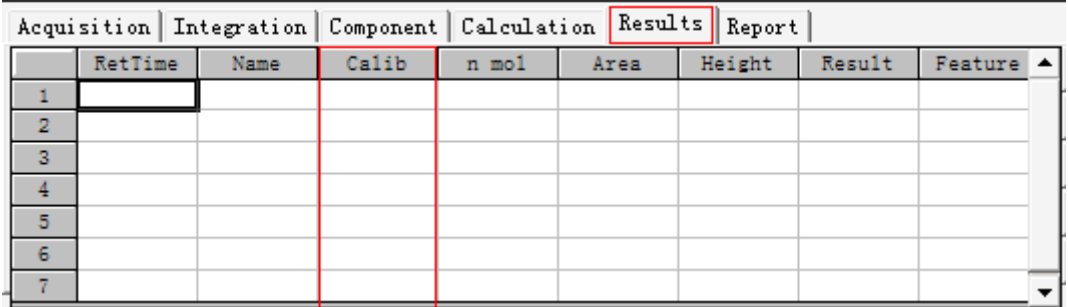

2.1.6 保存计算结果

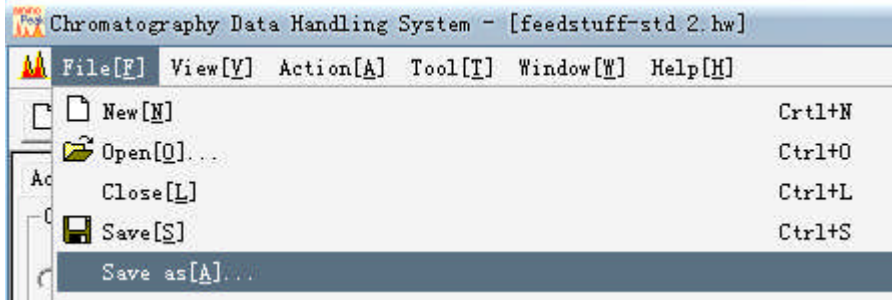

单击 File→Save as 选择保存目录,保存处理后的结果。

## **2.2** 未知样品的谱图处理

2.2.1 谱图对照

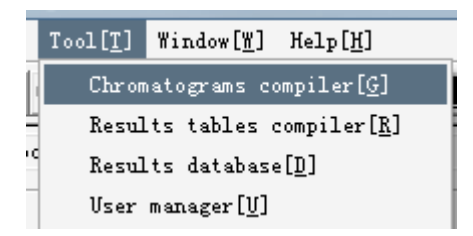

单击 Tool→Chromatograms compiler, 选择谱图对照, 弹出谱图对照软件, 选择 = 快捷 键,添加一个标准样品图和未知样品图。

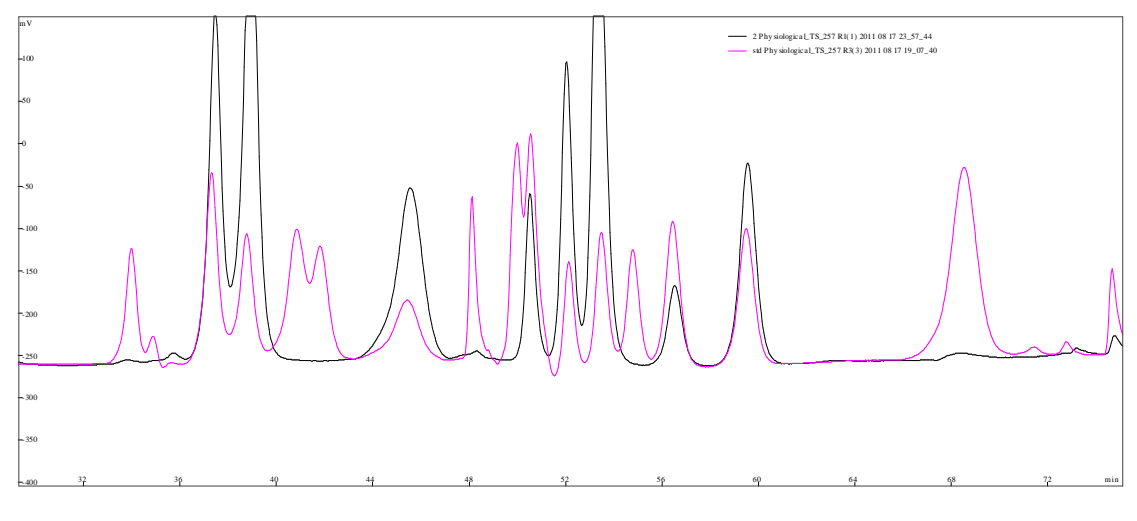

图 **2.1** 谱图对照(示例)

如图,红色谱图为标准样品谱图,黑色谱图为未知样品谱图,通过谱图对照,我们可以 看出样品中含有哪些氨基酸,为未知样品的判峰提供帮助。

2.2.2 获取时间

点击 Component→Fetch time 获取所判出的各个峰的保留时间。

## 2.2.3 输入名称(Name)

此步骤对于新用户,可以用谱图对照,一一对照未知样品中含有哪些氨基酸,然后对 应的输入名称。熟悉以后可以复制。

2.2.4 输入校正因子

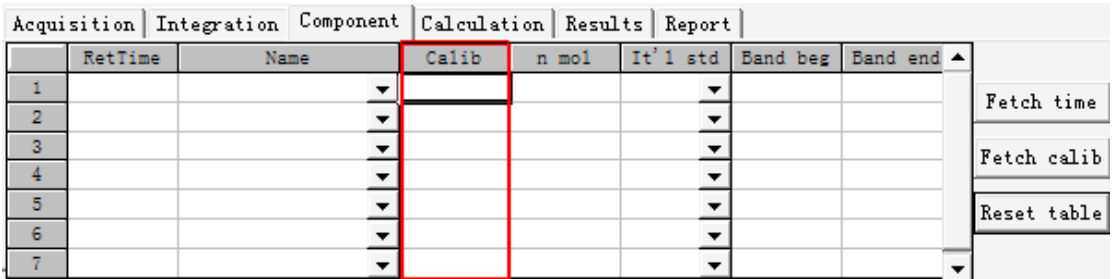

对于未知样品中各氨基酸的含量,需要用标准样品中的对应氨基酸的校正因子来计算, 因此在计算未知样品时,需要输入各氨基酸对应的校正因子,(从标准样品处理的结果中复 制来)而此时 n mol 一栏不要做任何输入。

## 2.2.5 计算未知样品含量

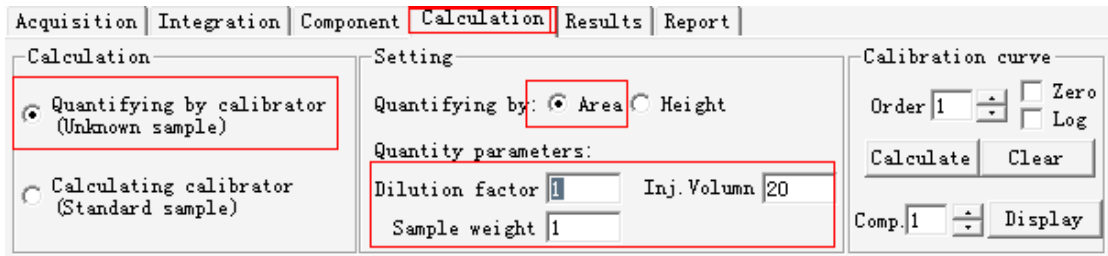

选择 Quantifying by calibrator (Unknown sample), Quantifying by Area, 在 Dilution factor 里面输入稀释因子(根据实际样品处理步骤换算得到), Inj.Volumn 输入 20 (固定进样量 为 20ul), Sample weight 输入样品重量, 输入的单位不同, 得到的结果单位也会不同, 点击 **国**<br>计算出未知样品各氨基酸含量。

2.2.6 查看结果

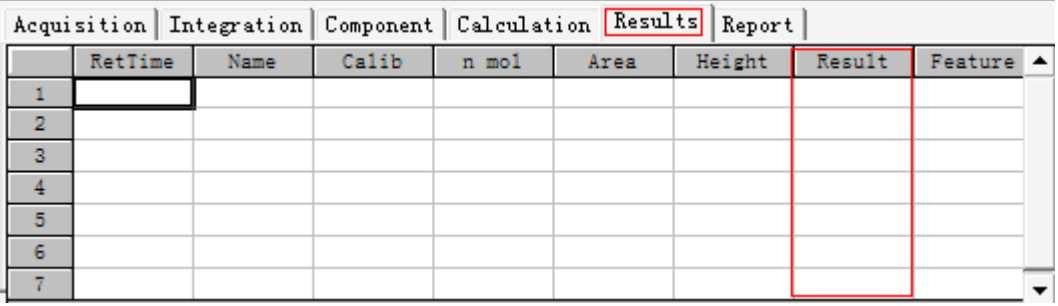

2.2.7 保存结果

同标准样品。

2.2.8 打印报告

主会 <br>单击 典捷键。